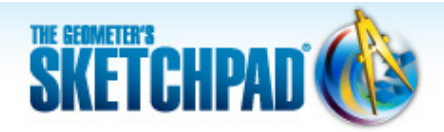

# **Learning Center**

## **Twist and Shrink: Rotate and Dilate a Picture**

In this tutorial, you'll rotate a picture by a marked angle and dilate a picture by a marked scale factor. Then you'll combine both transformations into a single two-step transformation that rotates a picture and dilates the result. By repeating this process, you'll create a dramatic result.

**Sketchpad Skills | [Introductory Movie](https://s3.amazonaws.com/ecommerce-prod.mheducation.com/unitas/school/program/sketchpad/videos/10-twist-and-shrink/gst10-0-twist-and-shrink-intro.mp4)** 

#### **Rotate a Pictur[e](https://s3.amazonaws.com/ecommerce-prod.mheducation.com/unitas/school/program/sketchpad/videos/10-twist-and-shrink/gst10-1-rotate-a-picture.mp4)**

You'll begin by picking a picture, measuring an angle, and rotating the picture.

- 1. In a new sketch, choose **Help | Picture Gallery.**
- 2. Find a picture that interests you and drag it into your sketch (or copy and paste it into your sketch).

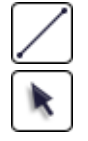

- 3. Construct two segments that share a common endpoint.
- 4. Click, drag, and release to form a selection rectangle around the vertex of the angle. Choose **Measure | Angle.** The points are automatically labeled.
- 5. Select point *B* (the vertex) and choose **Transform | Mark Center.**

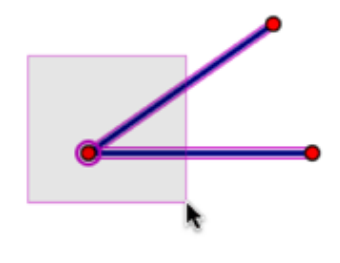

- 6. Select your picture and choose **Transform | Rotate.** With the dialog box open, click the angle measurement in the sketch. Then click **Rotate.**
- 7. Drag points *A* and *C.* What type of motion makes the rotated picture move? What type of motion keeps it nearly steady? Why?
- 8. How many degrees do you need to rotate the picture to turn it upside down?

### **Dilate a Picture**

To dilate your picture, you'll measure the position of a point along a segment and mark it as a scale factor.

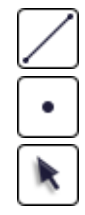

- 9. Construct a segment.
- 10. Construct a point on the segment.
- 11. Select the point on the segment and choose **Measure | Value of Point.** (The points are automatically labeled.) Drag point *F* back and forth.

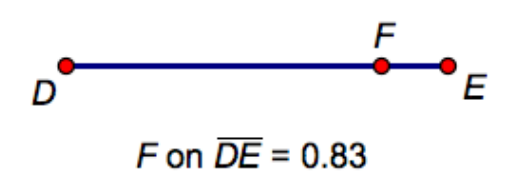

The **Value of Point** command measures the position of point *F* along a segment where the endpoints are defined as 0 and 1.

- 12. Click in empty space to deselect all objects. Select the measurement *F* on *DE* and choose **Transform | Mark Scale Factor.**
- 13. Select your original picture and choose **Transform | Dilate.** In the dialog box, click **Dilate.**
- 14. Drag point *F* along the segment. What effect does moving point *F* have on the dilated image? What happens as point *F* approaches either endpoint?

#### **Define a Custom Transformation**

Now you'll combine the rotation and the dilation into a single transformation that will allow you to both rotate the picture and dilate the rotated image.

- 15. Delete all pictures except the original picture.
- 16. Construct a point and label it *G.*
	- 17. Select point *G,* choose **Transform | Rotate,** and then click **Rotate.** Label the rotated point *G*′.
	- 18. Select point *G*′, choose **Transform | Dilate,** and then click **Dilate.** Label the dilated point *G*′′.

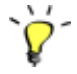

- 19. Select points *G* and *G*′′ and choose **Transform | Define Custom Transform.** Name your transformation *Twist and Shrink* and click **OK.**
- 20. Select points *G,G*′, and *G*′′ and choose **Display | Hide Points.**
- 21. Select the picture and choose **Transform | Twist and Shrink.** With the newest picture selected, choose **Transform | Twist and Shrink** again. If you keep repeating this transformation, what do you predict the result will look like?
- 22. Apply **Transform | Twist and Shrink** again and again to create at least 30 transformed pictures. Use the keyboard shortcut for this transformation (displayed in the Transform menu) to speed the process.
- 23. Drag points in your sketch to change the angle and scale factor of your custom transformation. Look for combinations of angles and scale factors that make interesting spirals.
- 24. Drag point *A* to make *ABC* smaller and smaller. Explain why the transformed pictures wind their way towards point *B.*
- 25. What combinations of angles and scale factors make straight lines of images appear to come out from point *B?* Can you explain why?

#### **Explore More**

- 26. Open the Picture Gallery, find a new picture, and copy it. Then select any picture in your spiral and choose **Edit | Paste Replacement Picture** to create a new spiral.
- 27. If you use a point on a ray instead of a point on a segment, the value of the point can be any positive number. If you use a point on a line, the value of the point can be any positive or negative number. Change your model so that a point on a line determines the scale factor. What happens when the scale factor is greater than 1 or less than 0?

© 2012 KCP Technologies, Inc. All rights reserved.